## **Cisco Unified Attendant Console Standard Guida di riferimento rapido**

Nel presente documento viene fornita una breve panoramica della modalità di utilizzo dell'interfaccia di Cisco Unified Attendant Console Standard. Per ulteriori informazioni, consultare la Guida dell'applicazione.

# **Avvio di Cisco Unified Attendant Console Standard**

Per avviare Cisco Unified Attendant Console Standard:

- **1** Fare doppio clic sull'icona del desktop.
- **2** Per utilizzare l'interno visualizzato, procedere al passaggio [6.](#page-0-0)
- **3** Per utilizzare l'intero dell'elenco di periferiche definite dall'amministratore di sistema, digitare il numero nel campo.

Digitando, l'applicazione elenca i dispositivi definiti corrispondenti. Man mano che si digita, l'elenco sarà più breve.

- **4** Per selezionare un numero, evidenziarlo nell'elenco e premere **Invio** o fare doppio clic sul numero.
- **5** Se l'interno per il collegamento è parte di uno o più gruppi di ricerca e si desidera accedervi prima di continuare, selezionare **Connettersi ai gruppi di ricerca all'accesso**.
- <span id="page-0-0"></span>**6** Fare clic su **Accedi** o premere **Invio**.

Mentre l'applicazione è in esecuzione, è possibile modificare il numero elenco dell'operatore di Attendant Console e l'impostazione per ricordarlo e proporlo all'accesso successivo.

## **Apertura della Guida in linea**

Per aprire la Guida dell'applicazione, premere **F1**.

### **Stati della linea e stato presenza dell'elenco**

Le icone di stato della linea telefonica vengono visualizzate nei riquadri Gestione chiamate ed Elenco e indicano lo stato di operatore ed interni. Le icone di stato presenza sono visualizzate negli elenchi.

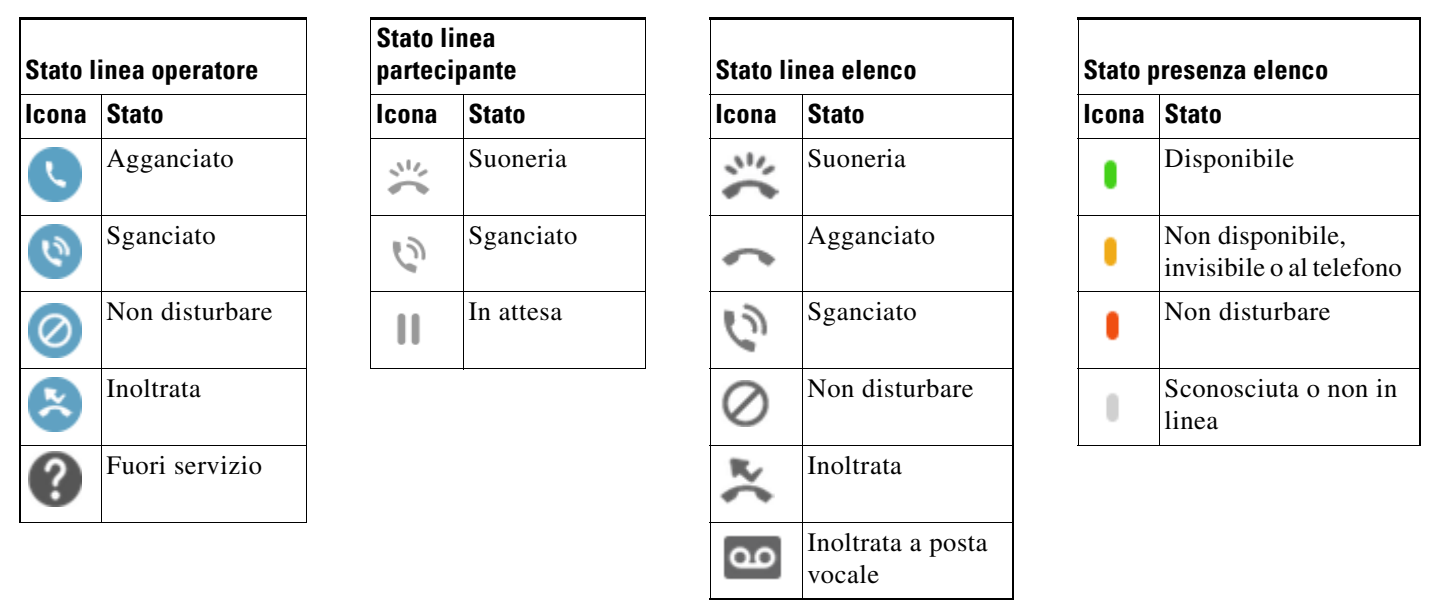

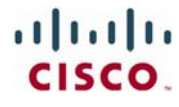

Cisco, Cisco Systems, il logo Cisco e il logo Cisco Systems sono marchi registrati o marchi di Cisco Systems, Inc. e/o delle relative affiliate negli Stati Uniti e in altri Paesi. Tutti gli altri marchi citati nel presente documento o sito Web appartengono ai rispettivi proprietari. L'uso del termine "partner" non implica una relazione di partnership tra Cisco e altre aziende. (0705R)

### **Utilizzo del mouse per applicare i controlli chiamate utilizzati frequentemente**

In questa sezione viene descritto come eseguire e controllare chiamate mediante il mouse. Talvolta, è possibile eseguire queste operazioni in molti modi diversi; di seguito vengono descritte le modalità più facili o più veloci. È inoltre possibile utilizzare il menu principale o i tasti di scelta rapida per eseguire molte operazioni. Per istruzioni dettagliate su tutti i metodi di gestione delle chiamate, consultare la Guida dell'applicazione.

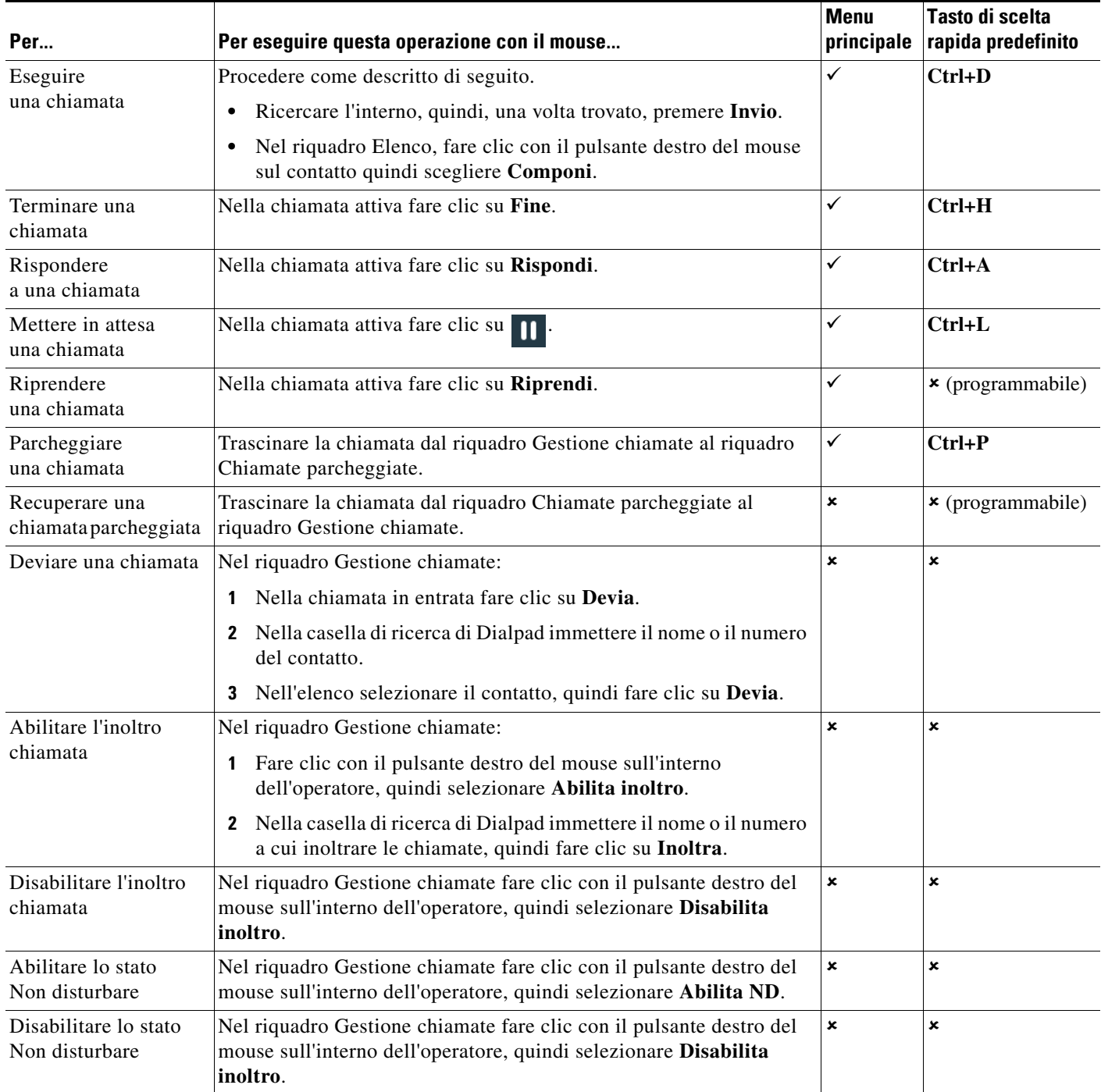

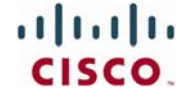

## **Cisco Unified Attendant Console Standard Guida di riferimento rapido**

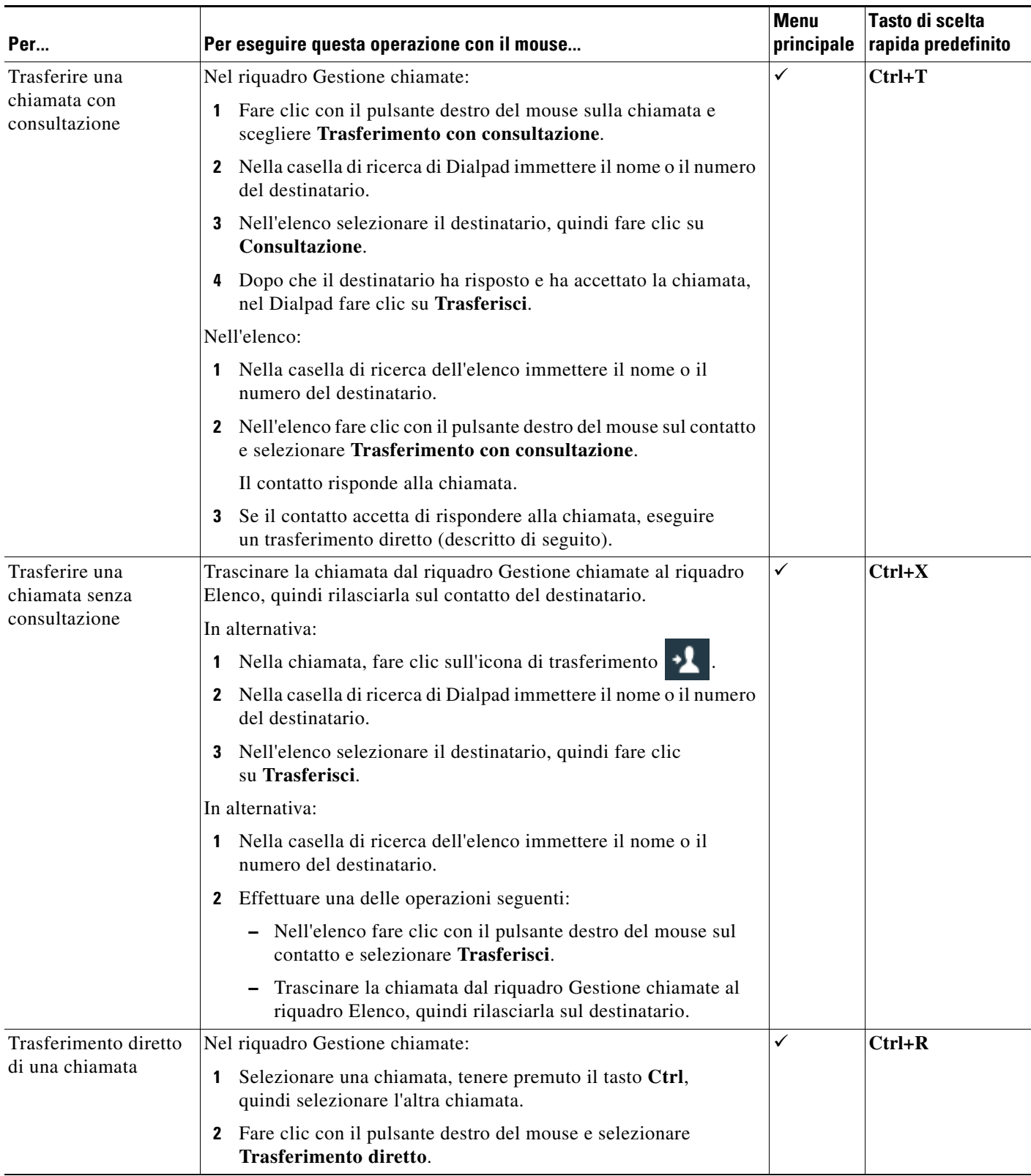

## **Cisco Unified Attendant Console Standard Guida di riferimento rapido**

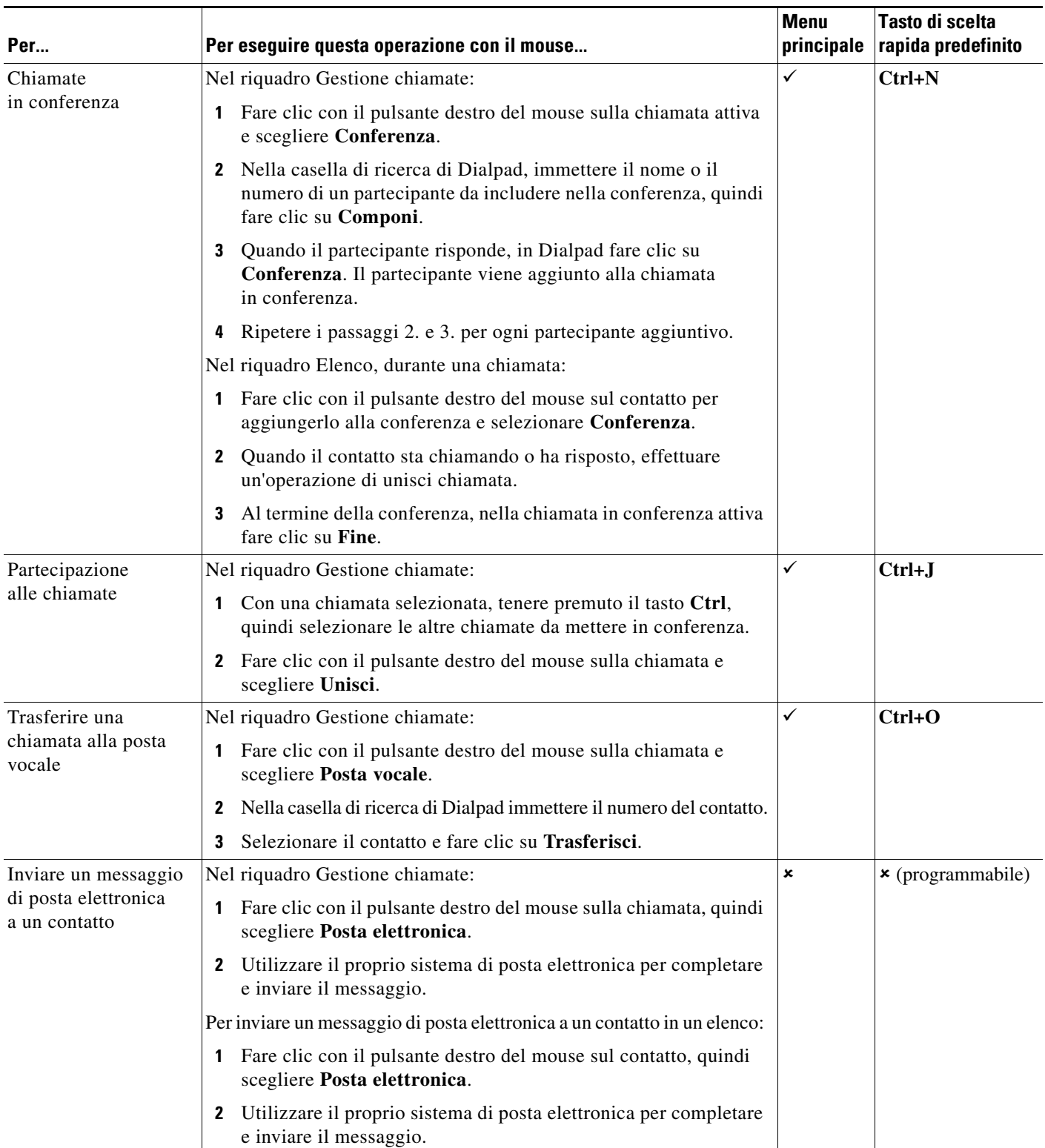

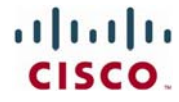